# PARAGON Software GmbH

Heinrich-von-Stephan-Str. 5c ● 79100 Freiburg, Germany

Tel. +49 (0) 761 59018201 ● Fax +49 (0) 761 59018130

Internet <u>www.paragon-software.com</u> ● E-mail <u>sales@paragon-software.com</u>

# Paragon NTFS for Mac OS X™

User Manual

# **Contents**

| Introduction                          | 3  |
|---------------------------------------|----|
| Features Overview                     | 4  |
| Key Features                          | 4  |
| Supported Media                       | 4  |
| Getting Started                       | 5  |
| Distribution                          | 5  |
| Registration                          | 5  |
| To Register as a New User             | 5  |
| To Register a New Product             | 7  |
| Trial Version Activation              | 8  |
| System Requirements                   | 10 |
| Installing the Driver                 | 10 |
| Using the Driver                      | 14 |
| Configuring the Driver                | 15 |
| Driver Setup with Graphical Interface | 15 |
| Driver Setup from the Command Line    | 16 |
| Extra Functionality                   | 17 |
| Typical Application Cases             | 19 |
| Updating the Driver                   | 20 |
| De-installing the Driver              | 22 |
| Known Issues                          | 23 |
| Contacting Paragon Software GmbH      | 24 |
| Glossary                              | 25 |

# Introduction

Paragon NTFS for Mac OS X<sup>™</sup> is a low-level file system driver specially developed to bridge incompatibility of Windows and Mac OS X by providing full read/write access to any version of the NTFS file system (Windows NT 4.0, 2000, XP, 2003, Vista, 7, 8 and 10) under Mac OS X.

Based on the Paragon UFSD™ (Universal File System Driver) technology our driver enables to provide fast and transparent access to NTFS partitions as Mac OS X-native, thus achieving an unprecedented high level of performance (the same as for HFS Plus and in some cases even better). Mac OS X programs can process such partitions without any restrictions – browse contents, read and modify files, copy and create new files and folders, etc.

Paragon NTFS for Mac OS X comes in one universal binary edition including a standard DMG disk image with an installation package to automatically substitute the Mac OS X default driver (read only) for Paragon NTFS for Mac OS X. In this manual you will find the answers to many of the technical questions, which might arise while using our driver.

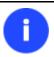

Our company is constantly releasing new versions and updates to its software, that's why images shown in this manual may be different from what you see on your screen.

# **Features Overview**

This chapter dwells upon key benefits and technical highlights of the product.

# **Key Features**

Let us list some of the key features:

- Extremely easy to use as it requires no additional configuration after installation
- Fast and transparent access to any <u>NTFS</u> partition under Mac OS X
- Advanced driver engine to guarantee reliable operation and stability even under heavy workload
- Unprecedented high level of performance thanks to the <u>Paragon UFSD™ technology</u>
- Complete support of Mac OS X 10.8 Mountain Lion, 10.9 Mavericks, 10.10 Yosemite, 10.11 El Capitan
- Advanced support of the <u>HFS Plus file system</u> features to guarantee data consistency (POSIX file attributes, <u>Hardlinks</u>, <u>Symlinks</u>, <u>Data Fork</u> and <u>Resource Fork</u>, etc.)
- Advanced support of the NTFS file system features to guarantee data consistency (sparse, compressed files/partitions, the Last Access Time stamp update, etc.)
- Support of Mac OS X extended attributes
- Support of non-Roman characters

# **Supported Media**

- Ultra high capacity disks (up to 10 TB tested)
- IDE, SCSI and SATA/eSATA disks
- SSD (Solid State Drive)
- Thunderbolt, FireWire (i.e. IEEE1394), USB 1.0, USB 2.0, USB 3.0, ZIP® and Jazz® disks
- PC card storage devices (all types of flash memory, etc.)

# **Getting Started**

In this chapter you will find all the information necessary to get the product ready to use.

## Distribution

Paragon NTFS for Mac OS X<sup>™</sup> is distributed in two ways:

- Boxed package from Paragon Software GmbH and resellers
- Downloadable package over the Internet at the company's web-site

The two contain a standard DMG disk image with an installation package to automatically substitute the Mac OS X native driver (read only) for Paragon NTFS for Mac OS X.

Thus in order to get the product ready for use, you need to install it first (see <u>Installing the Driver</u>).

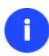

NTFS for Mac OS X is a commercially distributed product, which is however can be used with no limitations completely for free during a 10-day trial period. Once it's over, you won't be able to use the product until you activate it through <a href="Preferences Pane">Preferences Pane</a>.

# Registration

Paragon Software GmbH provides a wide range of online services through its web-portal - <a href="www.paragon-software.com/support">www.paragon-software.com/support</a>:

- Registration of new users;
- Registration of purchased products for registered users;
- Available around-the-clock downloading center, where registered users can get product updates/upgrades as well as all the necessary documentation;
- Downloadable free demo versions and open documentation for all users.

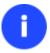

It is recommended to use Safari, Internet Explorer 5+ or any compatible browser.

#### To Register as a New User

To register as a new user, please do the following:

- 1. Run an Internet browser and visit the page: http://my.paragon-software.com/
- 2. Click the **Create an account** hyperlink.

# My account Login or create an account Email Password Forgot password?

3. Fill out the registration form. The most important field in the form is an E-mail address, as it serves as a login to enter the system. Besides, an activation link will be sent to this address as well.

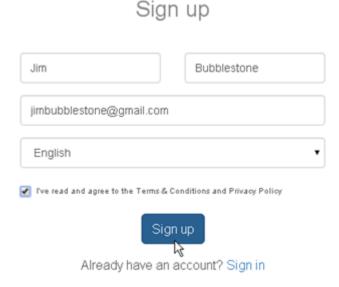

4. Click **Sign up**. Once your account is created, you will be prompted to check your inbox for an email with an activation link. Follow this link.

# Sign up

Your Paragon account has successfully created. Please check your inbox and follow the link to activate it.

Sign in

5. Set a password to your account, then click **Password Reset**.

# Password Reset

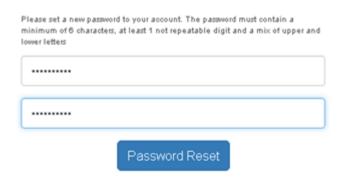

6. That is all.

### To Register a New Product

If you are a registered user and would like to register Paragon NTFS for Mac OS X, please do the following:

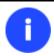

You can register (activate) the product directly from the program's interface.

- 1. Run an Internet browser and visit the page: <a href="http://my.paragon-software.com/">http://my.paragon-software.com/</a>
- 2. Enter an email and password of your Paragon's account, then click **Sign in**. If the user name and password are valid, you will get to your account.

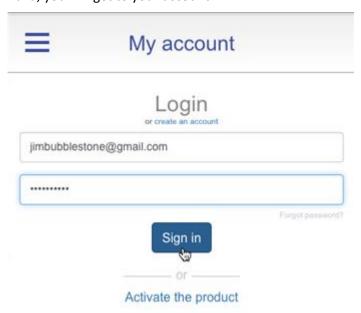

3. Select **Activate the product** in the right pane. Enter your product serial number. You can find it in the product box or obtain from your reseller. Click **Activate** when ready.

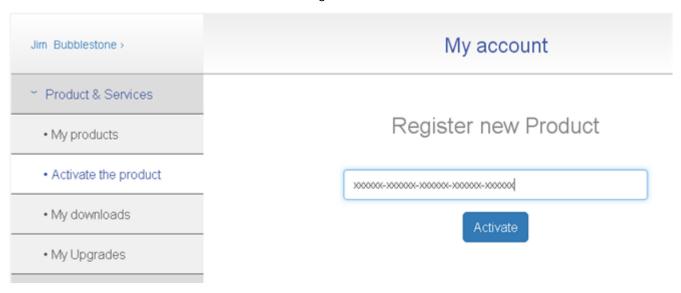

4. That is all. The product is now registered, which you can see in the **My products** section. Once the product is downloaded and installed, you can unlock it for unlimited use as described in the <u>Trial Version Activation</u> chapter.

#### **Trial Version Activation**

You can purchase and unlock the product for unlimited use at any moment through Preferences Pane. The whole procedure requires an active Internet connection and minimal participation from your part.

There are two ways of activating the product over the Internet: with <u>login to MyAccount</u> and <u>without it</u>. We highly recommend you to use the first option to let us offer you personal discounts in the future. Besides, you will be able to issue support tickets directly from the product.

- 1. First you should purchase the product. The easiest way is to use a direct link located on the NTFS Preferences Pane:
  - Select Applications > System Preferences > NTFS for Mac OS X;
  - Click on the **Settings** tab;
  - Click on Buy...

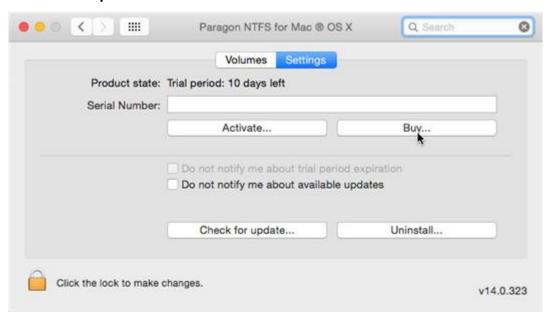

2. As a result you should have your own serial number.

3. Please paste your serial number to the corresponding field, then click on **Activate...** This info will be sent to our activation server to complete the procedure.

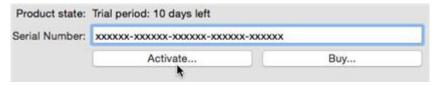

#### Activating with login to MyAccount

- 4. In the opened WebView browser enter an email and password of your Paragon's account, then click **Sign in**. If you don't have an account yet, please create it by clicking the corresponding option.
- 5. If you haven't provided your serial number earlier, you will be prompted to do it right now. Confirm the operation.

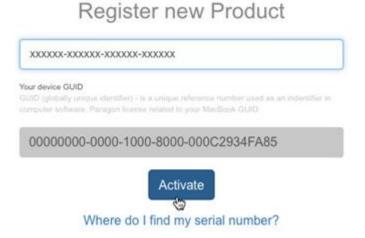

- 6. Next you are to provide a password of a user with the administrator privilege.
- 7. If a success, you'll get a corresponding notification.

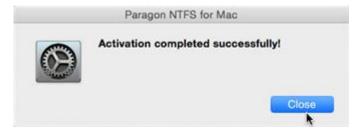

# Activating without login to MyAccount

4. In the opened WebView browser click the **Activate the product** hyperlink to confirm the operation.

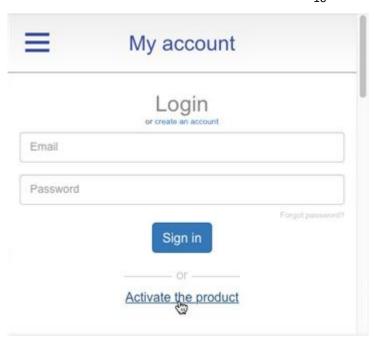

- 5. Next you are to provide a password of a user with the administrator privilege.
- 6. If a success, you'll get a corresponding notification.

#### Other notification messages

• If having problems with the Internet or specifically configured Firewall.

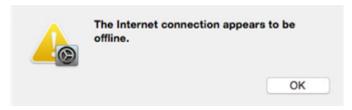

• When providing an incorrect serial number.

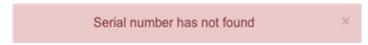

• When trying to use a serial number already activated on another computer.

Your serial number has already activated to another device. Please, reinstall software or get help

# **System Requirements**

To use Paragon NTFS for Mac OS X, you should install it first. But before that, make sure your computer meets the following minimum system requirements:

• Operating systems: Mac OS X 10.8 Mountain Lion, 10.9 Mavericks, 10.10 Yosemite, 10.11 El Capitan

# **Installing the Driver**

To install Paragon NTFS for Mac OS X, please do the following:

- 1. Click on the supplied DMG disk image.
- 2. After the installation package has been extracted you can choose whether to install/de-install the driver or read the product manual. Click **Install NTFS for Mac® OS X** to initiate installation of the driver.

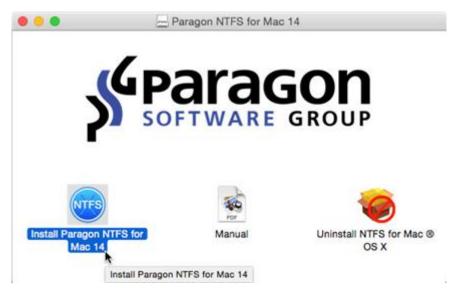

3. Confirm opening the installation package.

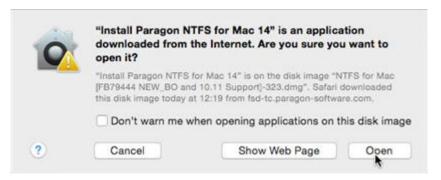

4. Click **Continue** on the Welcome page.

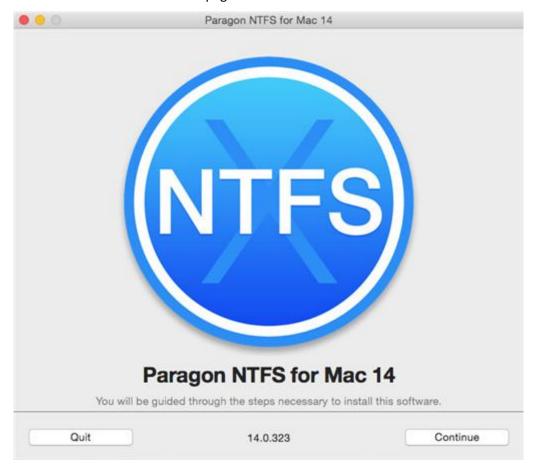

5. In order to continue the installation you are to accept all conditions stated in Paragon's license agreement by clicking the **Agree** button. You can also save the agreement by using the appropriate button.

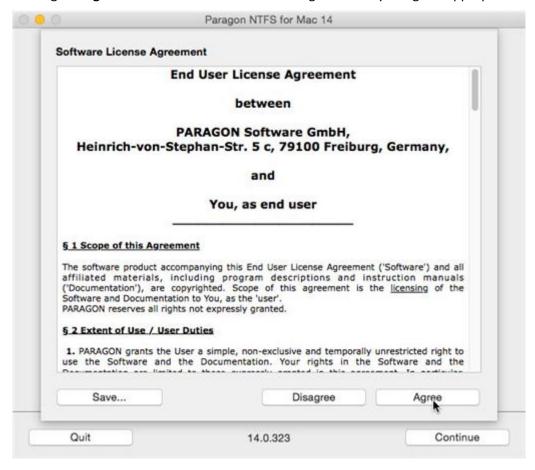

6. Next you are to provide a password of a user with the administrator privilege.

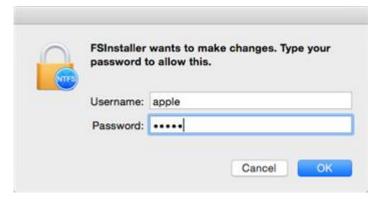

7. Monitor the installation progress.

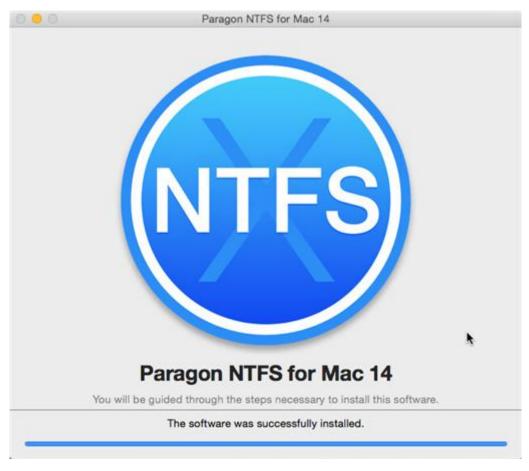

8. Finally click **Restart** to restart the computer and complete the product installation.

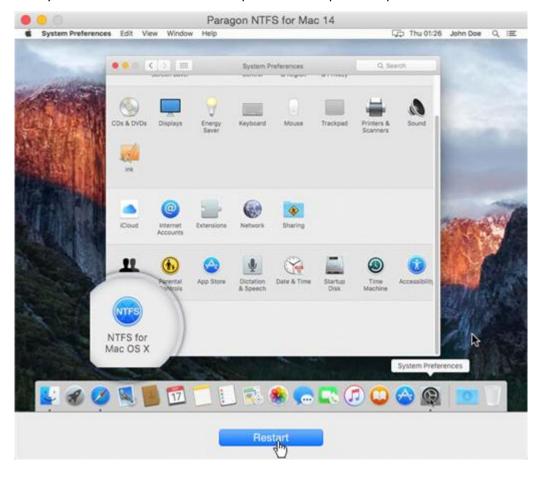

# **Using the Driver**

Once the driver has been installed you obtain full read/write access to any type of NTFS as if it's Mac OS X-native.

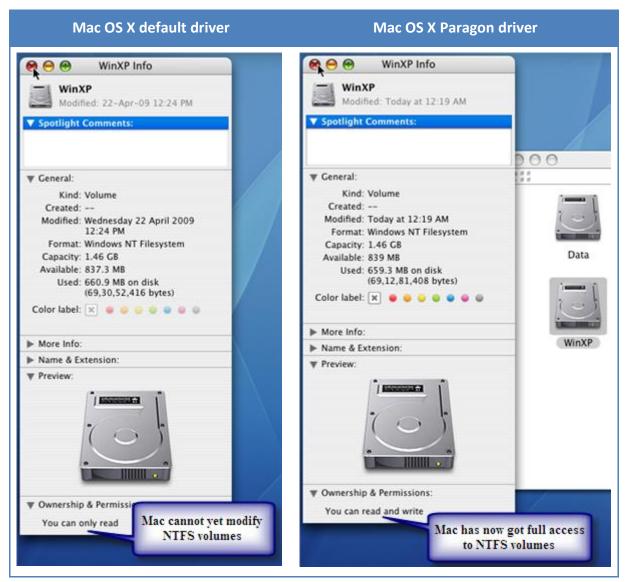

Unlike Mac OS X default driver you can now carry out any operation on an NTFS volume, like:

Transfer data;

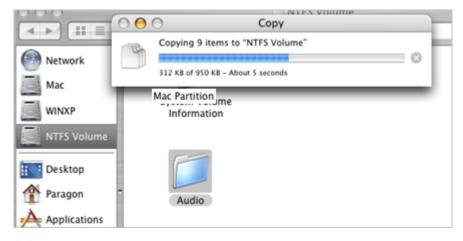

Modify data;

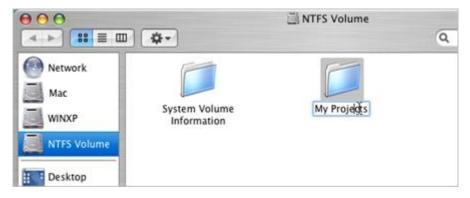

Delete data;

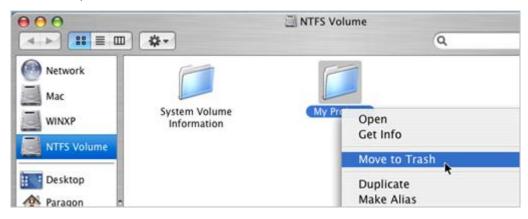

Just whatever you feel like doing.

# **Configuring the Driver**

Paragon NTFS for Mac OS X is very flexible and can be easily set up either with the help of a graphical interface or from the command line.

#### **Driver Setup with Graphical Interface**

To set up the driver, please do the following:

- 1. Open the NTFS Preferences Pane: Applications > System Preferences > NTFS for Mac OS X.
- 2. Click on the **Volumes** tab to see a list of available NTFS partitions (if any) on the left. Select an NTFS partition and get available options to modify on the right.

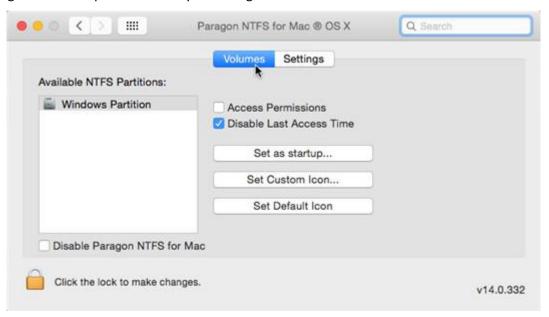

#### **Changing NTFS Parameters**

As we have already mentioned our driver provides advanced support of the NTFS file system features, so you can:

- Activate Access Permissions for all newly created files/folders on the required NTFS partition to specify which
  users and groups can gain access to certain files and folders, and what they can do with their contents
  (read/write/execute);
- **Disable the Last Access Time Stamp** for all files/folders on the required NTFS partition to improve the hard disk performance.

Please mark a checkbox opposite the required feature to activate it.

#### Setting NTFS Volume as Startup Disk

After installing the driver, Mac OS X Startup Disk (a utility responsible for setting an active operating system) stops recognizing Windows installed with Boot Camp. It's an internal problem of Mac OS X, so we can do nothing with it. As a way out, you can choose your Windows volume on the left side of the pane, and then click the **Set as Startup** button to start it up next time you launch the computer.

#### Setting Custom/Default Icon

You can find and set your own icon for the selected NTFS partition or get back to the default icon at any moment by using the corresponding buttons.

#### **Deactivating the Driver**

You can deactivate the driver by marking the appropriate checkbox at the bottom of the window. If you do that, the Mac OS X default driver (read only) will be used to mount NTFS partitions.

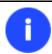

Only users who can provide an administrator's password are allowed to modify preferences of the driver.

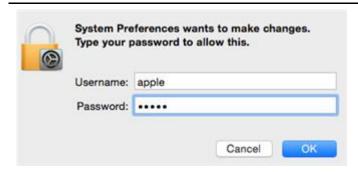

## **Driver Setup from the Command Line**

You can set up the driver from the command line as well:

- 1. Launch the command line: Applications > Utilities > Terminal;
- Type in /usr/local/sbin/fsctl\_ufsd to get help.

```
testers-mac-mini:~ test$ fsctl_ufsd
fsctl_ufsd (Compiled on Feb 8 2008 21:29:11)
Usage: fsctl_ufsd (-p | -d | -a) ...
    fsctl_ufsd -p (print | enable | disable) <mount point> - Control permissions on mount point specified
    fsctl_ufsd -c (print | enable | disable) <mount point> - Control compression on mount point specified
    fsctl_ufsd -a (print | enable | disable) <mount point> - Enable/disable last access time updates
    fsctl_ufsd -d (print | enable | disable) <mount point> - Enable/disable Paragon NTFS for Mac OS X
Note: you must be root to change a filesystem settings.
```

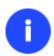

Since NTFS for Mac 14, the fsctl\_ufsd utility has been moved from /sbin/ to /usr/local/sbin/. The new location is not default, thus you need to provide a full path to it.

Only users who can provide an administrator's password are allowed to modify preferences of the driver.

# **Extra Functionality**

Besides providing full read/write access to NTFS partitions under Mac OS X, our driver offers a number of additional features:

- Check/Repair NTFS Volumes. During installation of our driver, the setup wizard automatically adds to Mac OS X
  Disk Utility the possibility to check integrity and fix errors on any type of NTFS. To do that, please follow the
  steps below:
  - Launch Disk Utility: Applications > Utilities > Disk Utility;
  - Select an NTFS volume from the list of available partitions on the left;
  - Click on the First Aid tab at the top of the window;
  - Click on the Verify Disk button to check it for integrity or the Repair Disk button to fix errors (if any).

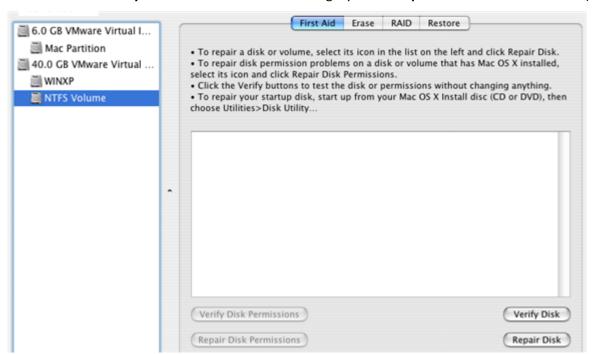

You can also carry out these operations from the command line:

- Launch the command line: Applications > Utilities > Terminal;
- Type in fsck\_ufsd to get help.

```
testers-mac-mini:~ test$ fsck_ufsd
usage:
fsck_ufsd -q device ...
fsck_ufsd -p device ...
fsck_ufsd [-n | -y] [-q] device ...
n = verify disk, but don't repair
q = quick check returns clean, dirty, or failure
y = repair disk

E.g.: fsck_ufsd -n /dev/disk0s3
```

Use **fsck\_ufsd -n device** to check disk integrity;

Use fsck\_ufsd -y device to fix disk errors

- 2. **Format NTFS Volumes**. You can format NTFS volumes under Mac OS X from the command line. To do that, please follow the steps below:
  - Launch the command line: Applications > Utilities > Terminal;
  - Type in diskutil to get help.

```
lagnajeet-pradhans-computer:~ Paragon$ diskutil
Disk Utility Tool
Utility to manage local disks and volumes.
Most options require root access to the device
Usage: diskutil <verb> <options>
     <verb> is one of the following:
                          (List the partitions of a disk)
     information | info (Get information on a disk or volume)
                          (Unmount a single volume)
     unmount
    unmountDisk
                          (Unmount an entire disk (all volumes))
     eject
                           (Eject a disk)
     mount
                           (Mount a single volume)
     mountDisk
                           (Mount an entire disk (all mountable volumes))
                          (Rename a volume)
     rename
     enableJournal
                           (Enable HFS+ journaling on a mounted HFS+ volume)
     disableJournal
                          (Disable HFS+ journaling on a mounted HFS+ volume)
     verifyVolume
                          (Verify the structure of a volume)
    repairVolume
                          (Repair the structure of a volume)
     verifyPermissions (Verify the permissions of a volume)
     repairPermissions
                           (Repair the permissions of a volume)
     repairOS9Permissions (Repair the permissions for the current
                               Classic boot volume)
     eraseDisk
                          (Erase an existing disk, removing all volumes)
     eraseVolume
                          (Erase an existing volume)
     reformat
                          (Reformat an existing volume)
                          (Erase an optical media (CD/RW, DVD/RW, etc.))
     eraseOptical
     zeroDisk
                          (Erase a disk, writing zeros to the media)
     randomDisk
                          (Erase a disk, writing random data to the media)
                           (Securely erase a disk or freespace on a volume)
     secureErase
                          (resize a volume, increasing or decreasing its size)
    resizeVolume
     partitionDisk
                          ((re)Partition a disk, removing all volumes)
     createRAID
                           (Create a RAID set on multiple disks)
     destroyRAID
                           (Destroy an existing RAID set)
     checkRAID
                           (Check a RAID set for errors)
     enableRAID
                           (Convert a disk to a degraded RAID mirror set)
     convertRAID
                           (Convert a RAID 1.x (pre-Tiger) to a RAID 2.x (Tiger))
     U149a tobou
                           (Undate the settings of an existing PAID)
```

Use **diskutil eraseVolume "UFSD\_NTFS" "Volume Label" /dev/diskID** to format the required partition to NTFS.

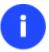

There is no need to use inverted commas if label of your NTFS disk contains just one word.

Besides, during installation of our driver, the setup wizard automatically adds to Mac OS X Disk Utility the possibility to format NTFS volumes as well, but only for 10.5 Leopard and later:

- Launch Disk Utility: Applications > Utilities > Disk Utility;
- Select a partition you need to format to NTFS from the list of available partitions on the left;
- Click on the Erase tab at the top of the window;
- Select Windows NT Filesystem from the popup list;
- Type in a new volume label (irrelevant parameter used for notification purposes);
- Click on the **Erase** button to format the partition.

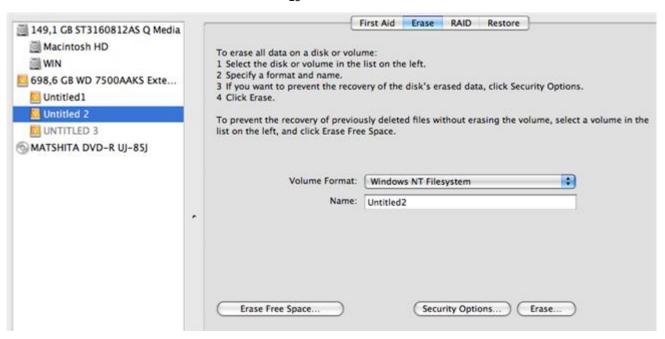

# **Typical Application Cases**

You might face various situations where Paragon NTFS for Mac OS X will be the most preferable way out. Let's just consider a little closer two of them.

- 1. You've got at the disposal a dual-boot system of Mac OS X and Windows and it will be really convenient to get a full-fledged access (read/write) to Windows NTFS partitions under Mac OS X. To tackle the issue, please follow the steps below:
  - Start up your Mac OS X;
  - Install Paragon NTFS for Mac OS X;
  - Reboot you computer into Mac OS X once again;
  - Enjoy NTFS under Mac OS X.
- 2. You need to transfer data (files over 4GB in size) from your Mac PC to a Windows-based computer using an external hard drive. FAT32 file system that is supported by both systems cannot be used as it doesn't support files over 4GB. To tackle the issue, please follow the steps below:
  - Start up your Mac OS X;
  - Install Paragon NTFS for Mac OS X;
  - Reboot you computer into Mac OS X once again;
  - Connect an external drive to Mac PC and format it to NTFS;
  - Copy files you need from your Mac PC to the external drive;
  - Connect the external drive to a Windows PC;
  - Copy files from the external drive to the Windows PC.

# **Updating the Driver**

By default, Paragon NTFS for Mac OS X automatically checks company's website for available updates once a day. You can force this checkup at any moment by using the **Check for Updates...** option of the <u>NTFS Preferences Pane</u>.

If a new version of the driver has been found, you will be prompted to install it.

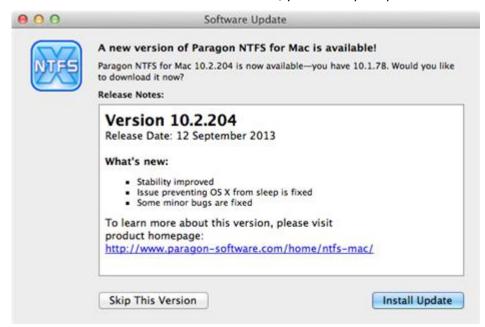

There are several actions you should do to update the driver:

1. Click Install Update to initiate the update process.

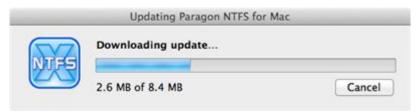

2. Next you are to provide a password of a user with the administrator privilege.

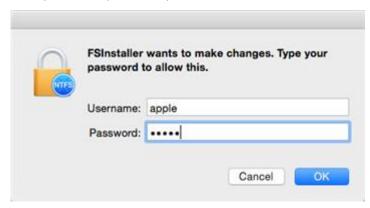

3. Once the update process is over, click **OK**.

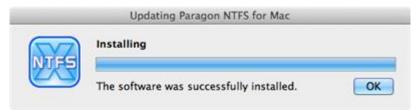

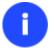

If you don't want our product to automatically check for updates, please mark the corresponding option on the <u>NTFS Preferences Pane</u>.

# **De-installing the Driver**

To de-install Paragon NTFS for Mac OS X, please do the following:

- 1. Open the installation package by clicking on the supplied DMG disk image.
- 2. After the installation package has been extracted click **Uninstall NTFS for Mac® OS X** to initiate the deinstallation process.

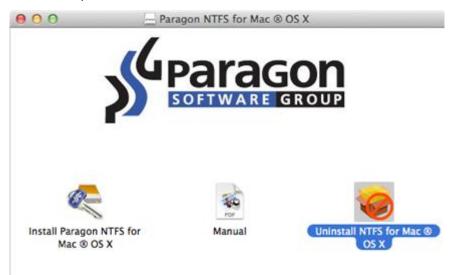

3. The setup wizard will ask confirmation before removing the driver from the system, so please click the **Uninstall** button.

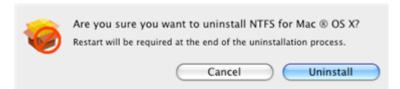

4. Next you are to provide a password of a user with the administrator privilege.

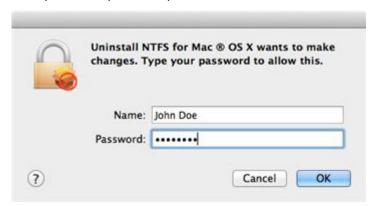

5. Click **OK** to finish the de-installation process.

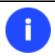

You can also de-install the product through the NTFS Preferences Pane.

# **Known Issues**

After installing our driver, the GUI version of Disk Utility in Mac OS X 10.11 El Capitan stops displaying mounted NTFS partitions. It's due to the fact that Apple doesn't allow the use of third-party drivers in the GUI version of Disk Utility. Please use command line tools to manage NTFS partitions:

- To format or create a new disk: sudo diskutil eraseVolume "UFSD\_NTFS" "LABEL" /dev/diskID;
- To repair a disk: sudo diskutil verifyVolume /dev/diskID;
- To mount a disk manually: diskutil mount /dev/diskID or sudo mkdir /Volumes/mountPoint/ – creates a folder to mount a disk to, usr/local/sbin/mount\_ufsd\_NTFS /dev/diskID /Volumes/mountPoint – mounts a disk to the earlier created folder.

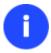

All found NTFS partitions are automatically mounted by default.

We're currently working on a better way of managing NTFS partitions (repair/format) from the NTFS Preference Pane.

# **Contacting Paragon Software GmbH**

If you have any questions about the company products, please do not hesitate to contact Paragon Software GmbH.

| Service                            | Contact                          |
|------------------------------------|----------------------------------|
| Visit Paragon GmbH web site        | www.paragon-software.com         |
| Registration & updates web-service | www.paragon-software.com/support |
| Knowledge Base & Technical Support | kb.paragon-software.com          |
| Pre-sale information               | sales@paragon.software.com       |

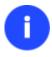

Unfortunately, the company can only provide technical support in the following languages at the present time: English, German, French and Russian. We are really sorry for possible inconvenience.

# **Glossary**

Hard Link is a reference, or pointer, to physical data on a storage volume. On most file systems, all named files are hard links. The name associated with the file is simply a label that refers the operating system to the actual data. As such, more than one name can be associated with the same data. Though called by different names, any changes made will affect the actual data, regardless of how the file is called at a later time. Hard links can only refer to data that exists on the same file system.

HFS Plus File System (HFS or Mac OS Extended) is an updated version of HFS (Hierarchical File System) and is applied nowadays as the primary file system for Macintosh computers. Unlike HFS it supports much larger files (block addresses are 32-bit length instead of 16-bit) and uses Unicode (instead of Mac OS Roman) for naming the items (files, folders). Besides it permits filenames up to 255 UTF-16 characters in length, and n-forked files similar to NTFS, though almost no software takes advantage of forks other than the data fork and resource fork. One of the crucial improvements of this file system is of course the possibility to use a full 32-bit allocation mapping table that resulted in much less wasted space (and more files).

**NTFS File System** is an advanced file system that provides performance, security, reliability, and advanced features that are not found in any version of FAT. For example, NTFS guarantees volume consistency by using standard transaction logging and recovery techniques. If a system fails, NTFS uses its log file and checkpoint information to restore consistency of the file system. In its later versions, NTFS also provides advanced features such as file and folder permissions, encryption, disk quotas, and compression.

**Resource Fork** is a construct of the Mac OS operating system used to store structured data in a file, alongside unstructured data stored within the data fork. A resource fork stores information in a specific form, such as icons, the shapes of windows, definitions of menus and their contents, and application code (machine code).

**Symbolic Link** (Symlink or Soft Link) consists of a special type of file that serves as a reference to another file or directory. Unlike a hard link, which points directly to data and represents another name for the same file, a symbolic link contains a path which identifies the target of the symbolic link. Thus, when the user removes a symbolic link, the file to which it pointed remains unaffected. Symbolic links may refer to files even on other mounted file systems.

**UFSD™** (Universal File System Driver) technology developed by Paragon Software provides full read/write access to the so-called popular file systems (NTFS, FAT16/32, Ext2/Ext3/Ext4, etc.) under operating systems that cannot do it by default (e.g. NTFS for Linux, Ext2/Ext3/Ext4 for Windows, etc.).

This technology is based on the direct access to physical drives and buffered Input/Output access, that is why it makes it possible to process unsupported partitions (browse contents, read and modify files, copy and create new files and folders, etc.) while keeping an acceptable level of performance.